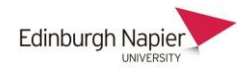

# **How to give Moodle Assignment feedback, in the form of file documents.**

This is achieved by setting up an assignment in Moodle into which you can add feedback file documents to your students that are private to each student but that are released to them all at the same time. This approach is functions independently of the grade-book and therefore shouldn't confuse the students.

1. In your Moodle module, click on the **'Turn editing on'** button (top-right pencil icon)

### 2. Click **+ Add an Activity or Resource**

3. From the window, select '**Assignment**' and then click **'Add'.**

Create the assignment as usual, with "**Name**", "**Description**" If you are giving feedback, but you do not require students to submit anything, make that clear in the description i.e. "You don't have to submit anything but look here for feedback"

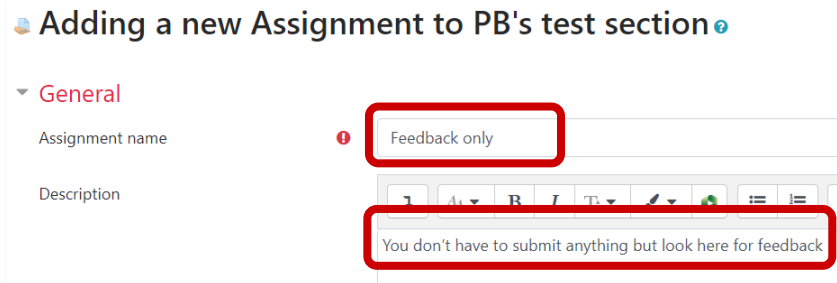

4. In the '**Availability'** section, untick all boxes as this feature isn't needed.

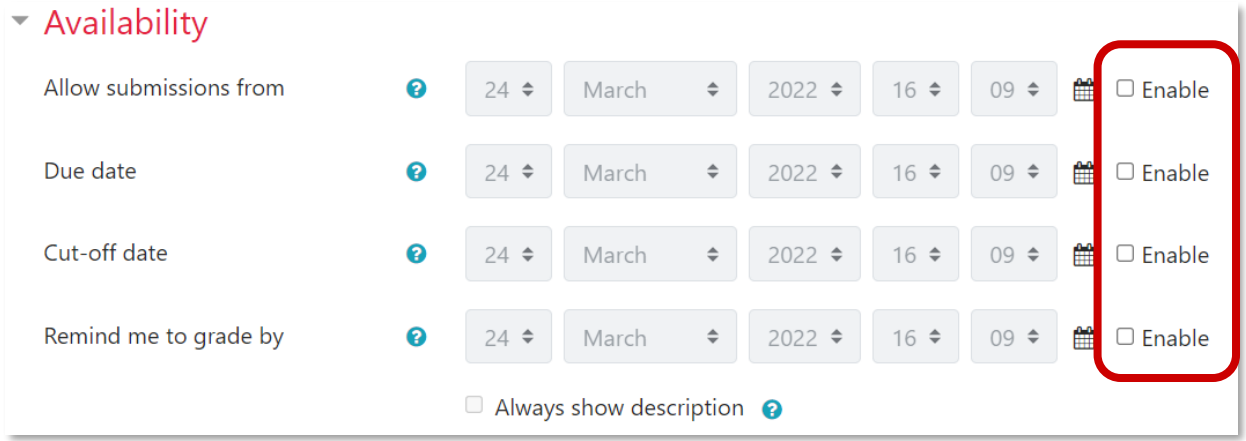

#### 5. In the **'Feedback types'** section, tick only **Feedback files**

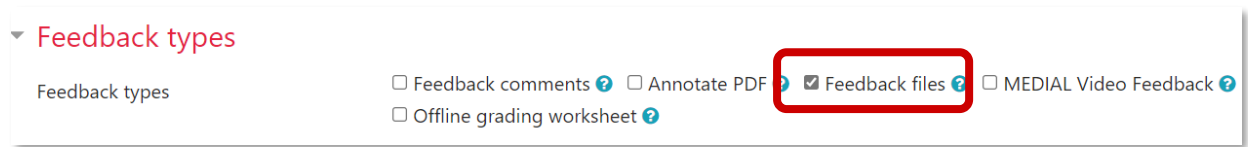

## 6. In the **'Submission types'** section untick all boxes

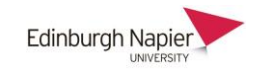

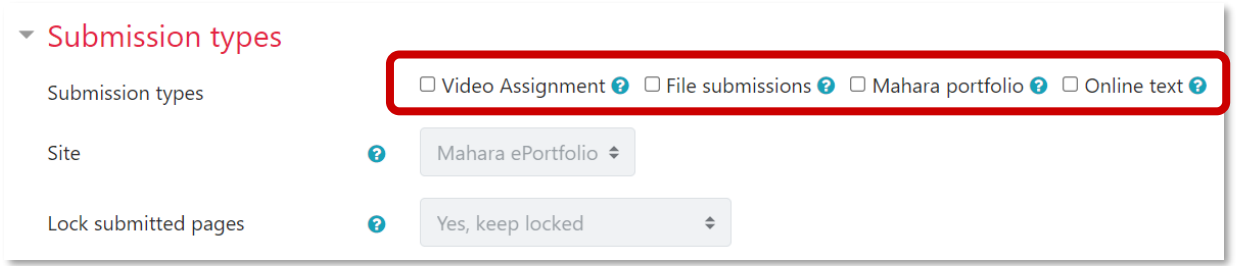

7. In the '**Grade'** section 'Type' field change to **'None' > Use marking workflow change** to '**Yes'** (so that all your feedback files are released to all your students at the same time) > **Save and Display** 

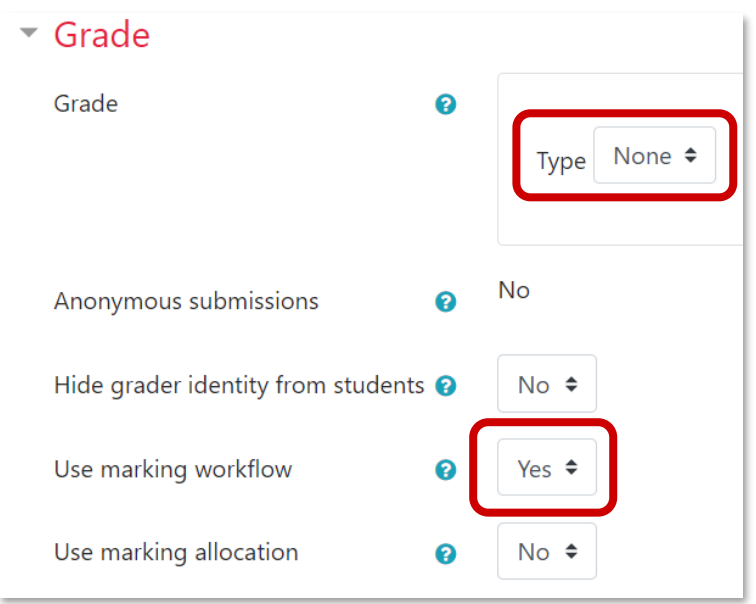

8. Once you have created your assignment click into the assignment and view the assignment as a teacher and click **'View all submissions'**

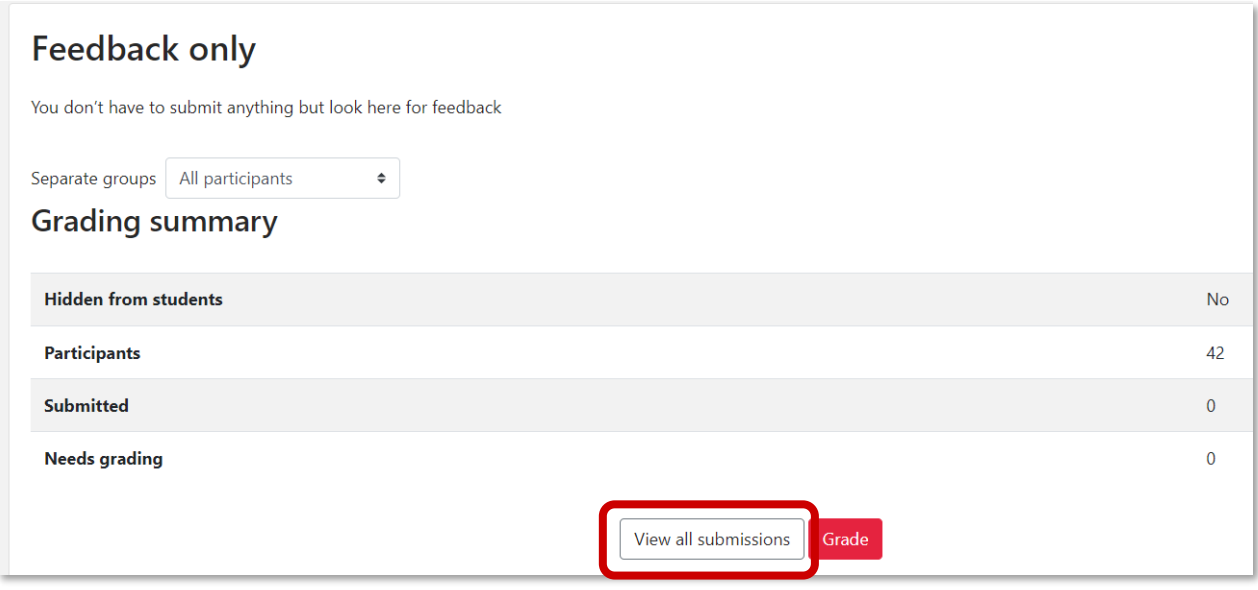

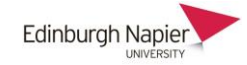

9. Click the '**Grade'** button in the "Grade" column for the student of choice e.g. Test35 Student.

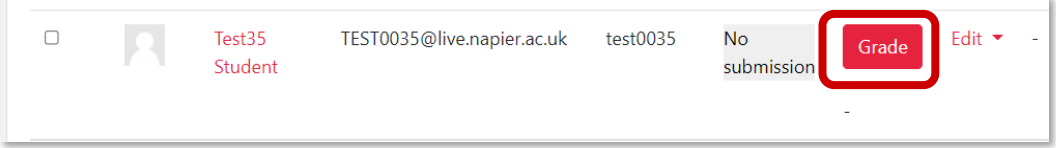

10.Drop the feedback file for the student into the drop box > **Save and show next** > Repeat for the other students > **View all submissions** 

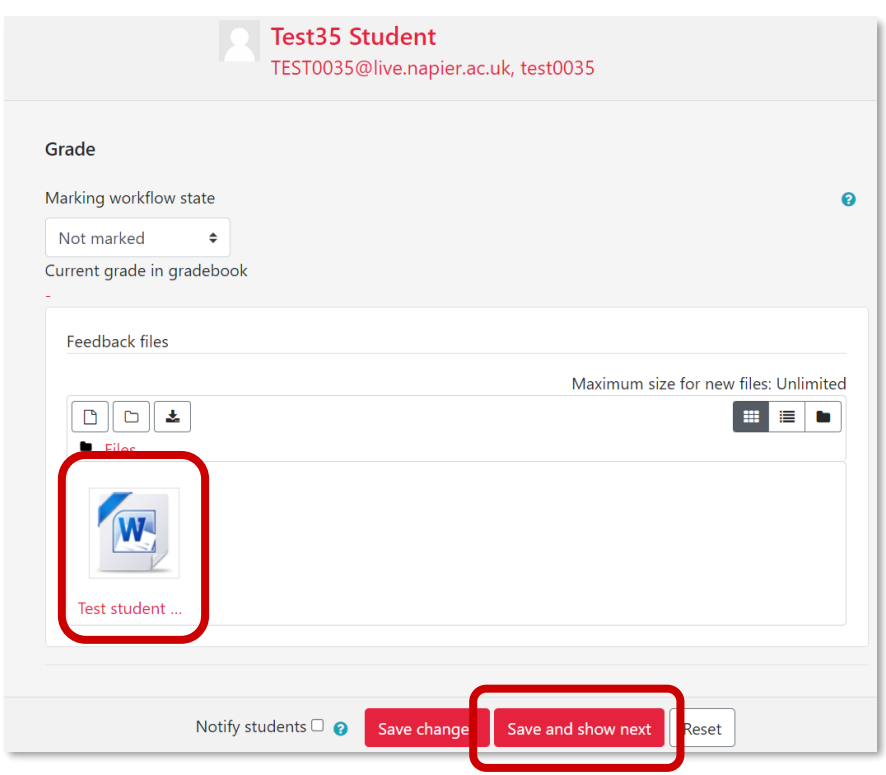

11.Select all the students that you've added the feedback files to and > **With selected** > **Set marking workflow state**. > **Go**

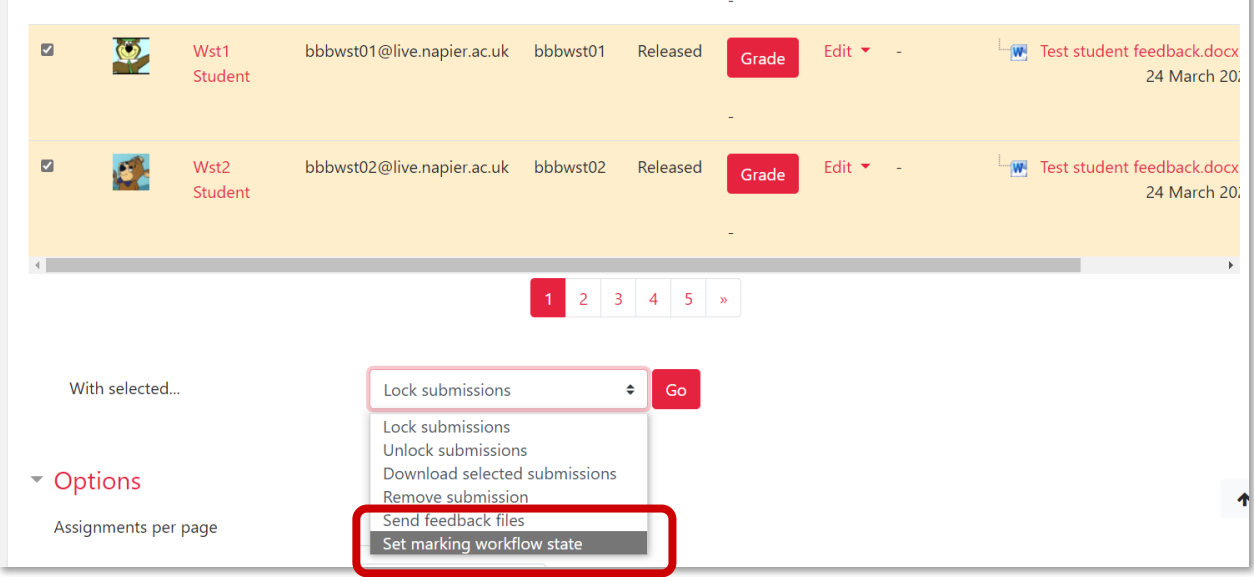

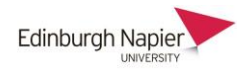

# 12.**Marking workflow state** > **Released > Save changes**

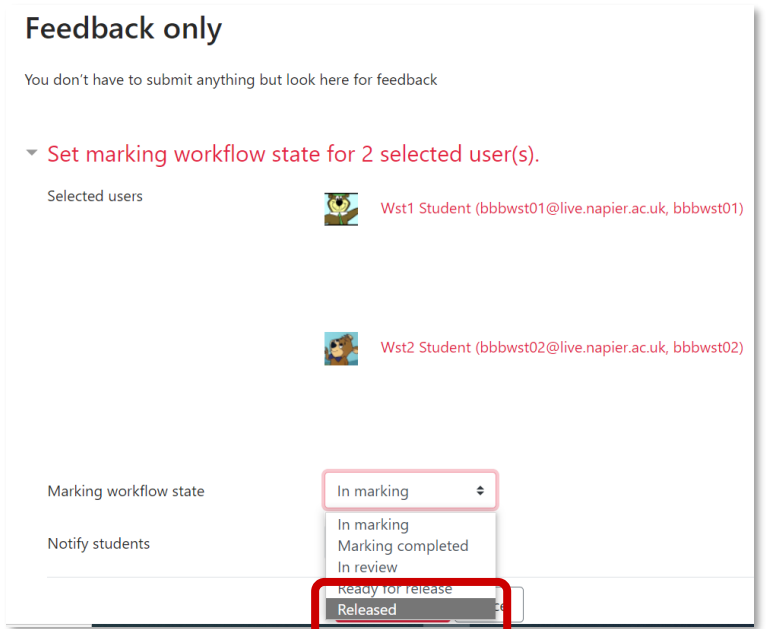